# Introdução ao uso do Portal Docente e da Turma Virtual SIGAA

IF Sudeste MG - Campus Barbacena

Coordenação de Gestão de TI <ti.barbacena@ifsudestemg.edu.br>

Fevereiro 2018

### <span id="page-1-0"></span>[Visão do Portal docente](#page-1-0)

### Importante ajustar suas informações de docente como foto e outras informações.

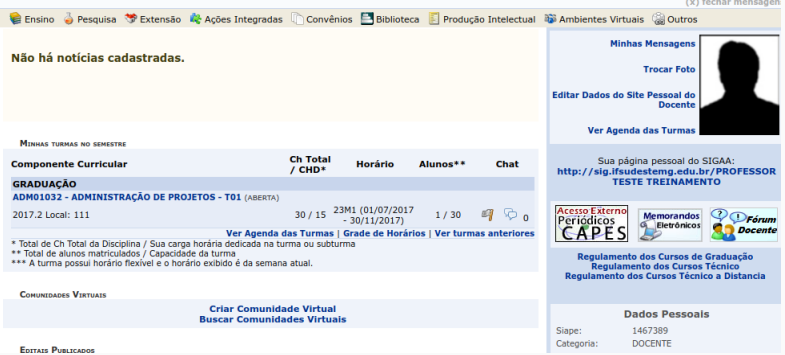

#### Figura 1: Visão do Portal Docente

# <span id="page-3-0"></span>[Turma Virtual - SIGAA](#page-3-0)

O SIGAA oferece um AVA (Ambiente Virtual de Aprendizagem) com funcionalidades que podem garantir e facilitar as atividades de comunicação, avaliação e disponibilização de conteúdo aos discentes. Este espaço, construído para ajudar no aprendizado dos discentes, cria uma extensão da sala de aula no SIGAA. São essenciais o preenchimento de(o):

- Plano de Ensino.
- Tópico de Aula ou do Conteúdo Programado.
- Frequência.
- Notas.

# <span id="page-5-0"></span>[Tópico de Aula / Conteúdo](#page-5-0) [Programado](#page-5-0)

#### Acessível através do menu Turma > Tópicos de aula.

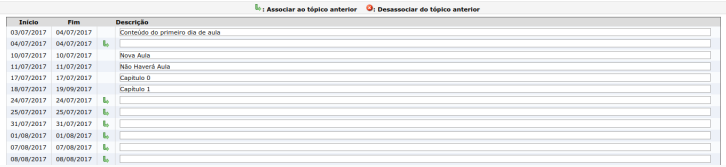

Figura 2: Tópico de Aula

#### Acessível através do menu Turma > Conteúdo Programado.

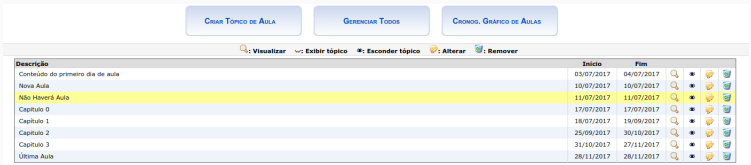

Figura 3: Conteúdo Programado

### <span id="page-7-0"></span>[Plano de ensino](#page-7-0)

# Informações sobre o componente curricular/Plano de Ensino

- É importante registrar pelo menos uma referência bibliográfica, caso contrário não será possível salvar o plano.
- O preenchimento detalhado é importante e depois pode ser aproveitado, a cada nova oferta de turma.
- O Conteúdo Programado/Tópico de Aulas pode ser feito através da seção Cronograma de Aulas.
- O bloco Avaliações é meramente informativo (utilize para notificar).

# <span id="page-9-0"></span>[Explorando os recursos](#page-9-0)

## Bem mais do que apenas o lançamento de notas e faltas ...

A possibilidade de utilizar os recursos é dada após clicar no botão **Ex Atlvar Edição** 

Abaixo, alguns dos recursos disponíveis:

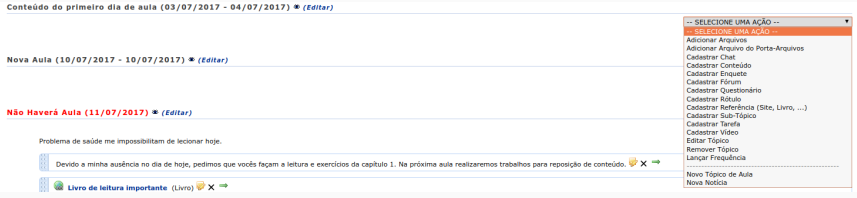

# Bem mais do que apenas o lançamento de notas e faltas ...

- Adicionar arquivos
- Cadastrar chat
- Cadastrar conteúdo
- Cadastrar enquete
- Cadastrar Fórum
- Cadastrar Questionário
- Cadastrar Rótulo
- Cadastrar Referência
- Cadastrar Sub-Tópico
- Cadastrar Tarefa
- Cadastrar Vídeo

A apresentação [\[2\]](#page-21-0) detalha muitos destes recursos.

# <span id="page-12-0"></span>[Registro de notas e faltas](#page-12-0)

### Cancelando/adicionando aulas

O cancelamento é feito através de Turma > Tópicos de aula, utilizando a opção Cancelar Aula.

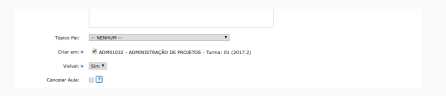

#### Figura 4: Cancelando aula

Já a inclusão de uma aula Turma > Registrar Aula Extra.

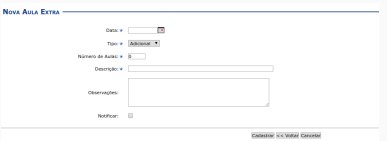

#### Figura 5: Planilha de faltas

### Registrando faltas

#### Acesse através do menu Alunos > Lançar Frequência.

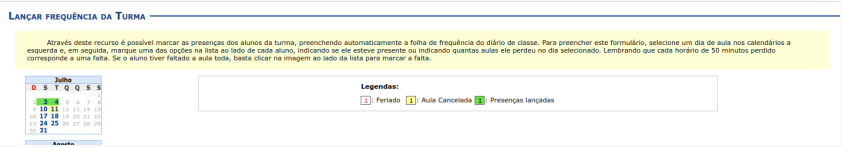

#### Figura 6: Lançamento diário

#### Acesse através do menu Alunos > Lançar Freq. em Planilha.

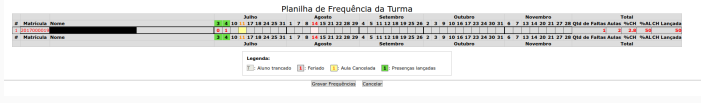

#### Figura 7: Planilha de faltas

### No menu Configurações  $>$  Configurar turma é possível definir o método de consolidação de notas (dentro das unidades).

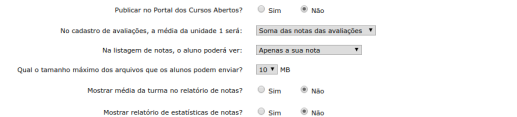

Figura 8: Usando soma das notas

### Registrando notas

- Acessível através do menu Alunos > Lançar Notas.
- Questionários pontuados e tarefas já aparecem automaticamente.

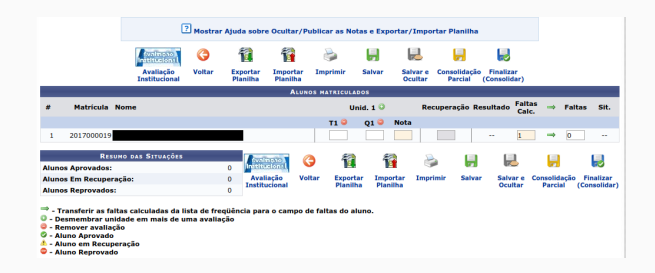

Figura 9: Registro de notas

# <span id="page-17-0"></span>[Finalizando etapas](#page-17-0)

#### A consolidação

Termo que define a finalização de uma etapa. Que pode ser:

Parcial Realiza a aplicação da consolidação das notas e faltas, fechando assim a fase regular do ensino. Assim, os alunos irão ou não para a recuperação.

Finalizar Finaliza inclusive a etapa de recuperação.

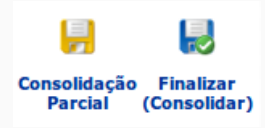

#### Para realizar qualquer consolidação, é necessário ...

- Preencher o Plano de Ensino.
- Preenchimento do Tópico de Aula ou do Conteúdo Programado.
- Preenchimento de Frequência.
- Preenchimento de Notas.

### <span id="page-20-0"></span>[Finalizando ...](#page-20-0)

### Outros guias e tutoriais

- Wiki TI do IF Sudeste MG. Coletanea de tutoriais sobre a turma virtual. URL: [https://wiki.ifsudestemg.edu.](https://wiki.ifsudestemg.edu.br/tiki-index.php?page=Turma%5C%2BVirtual) [br/tiki-index.php?page=Turma%5C%2BVirtual](https://wiki.ifsudestemg.edu.br/tiki-index.php?page=Turma%5C%2BVirtual).
- <span id="page-21-0"></span>Pedro Henrique de Oliveira. Apresentacao do SIGAA. 2018. URL: [https : / / wiki . ifsudestemg . edu . br / tiki](https://wiki.ifsudestemg.edu.br/tiki-download_file.php?fileId=185)  [download\\_file.php?fileId=185](https://wiki.ifsudestemg.edu.br/tiki-download_file.php?fileId=185).

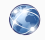

TV Campus Rio Pomba. Tutoriais em video do SIGAA. URL: [https://www.youtube.com/watch?v=Vo9aIKg\\_](https://www.youtube.com/watch?v=Vo9aIKg_dpc&feature=youtu.be&list=PL8FUkmmPLpfZq4eR6kK4SERbtcfS2RJms) dpc&feature=youtu.be&list=PL8FUkmmPLpfZq4eR6kK4SER

Dúvidas!? Estamos a disposição ... <ti.barbacena@ifsudestemg.edu.br>